# Fișa 23

Aplicația Tinkercad

### Aplicația Tinkercad

- Accesați aplicația Tinkercad de pe site-ul<https://www.tinkercad.com/>
- Creați-vă un cont pe care îl veți folosi pe parcursul orelor din acest modul.

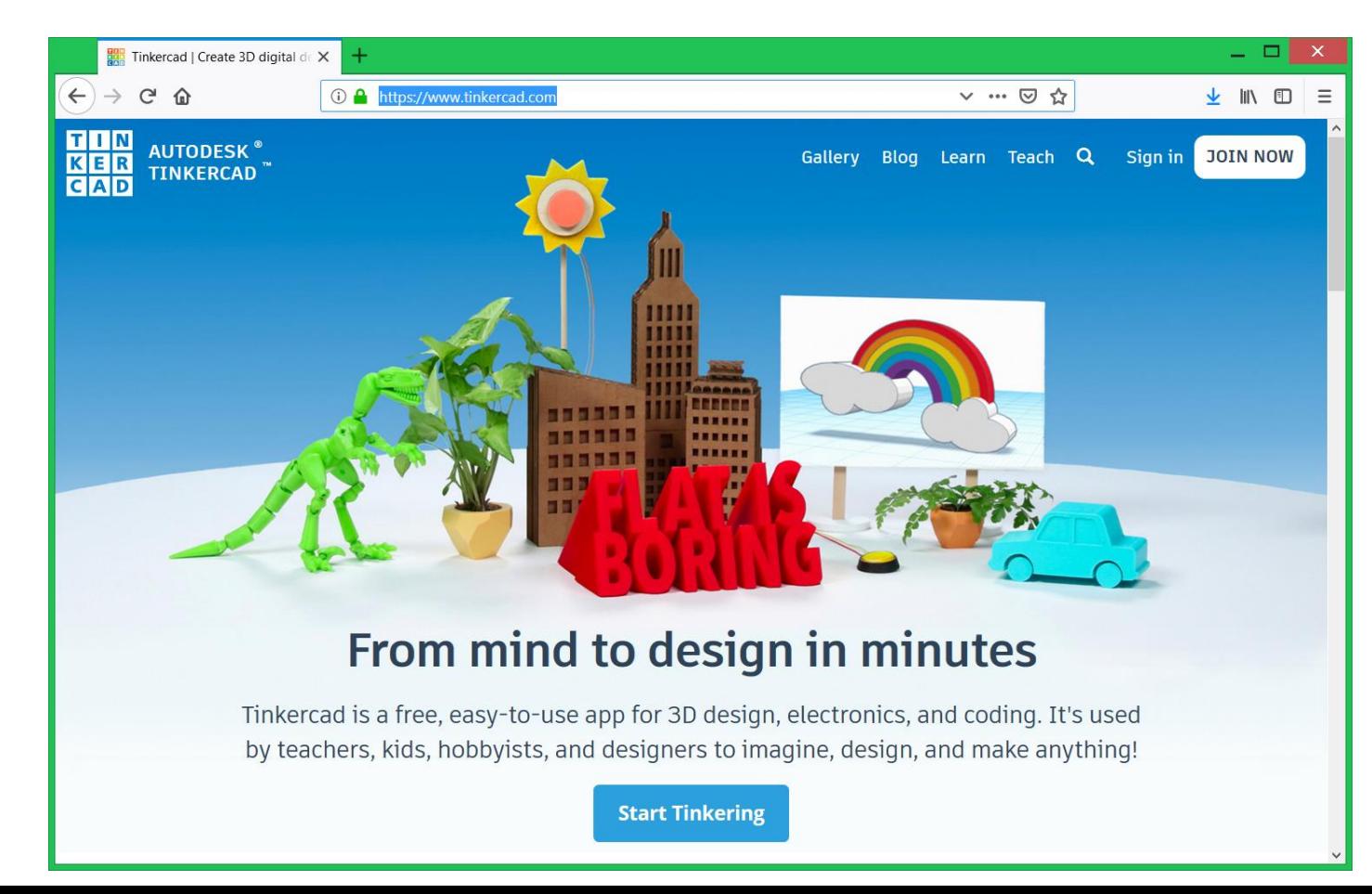

#### Crearea contului pe Tinkercad

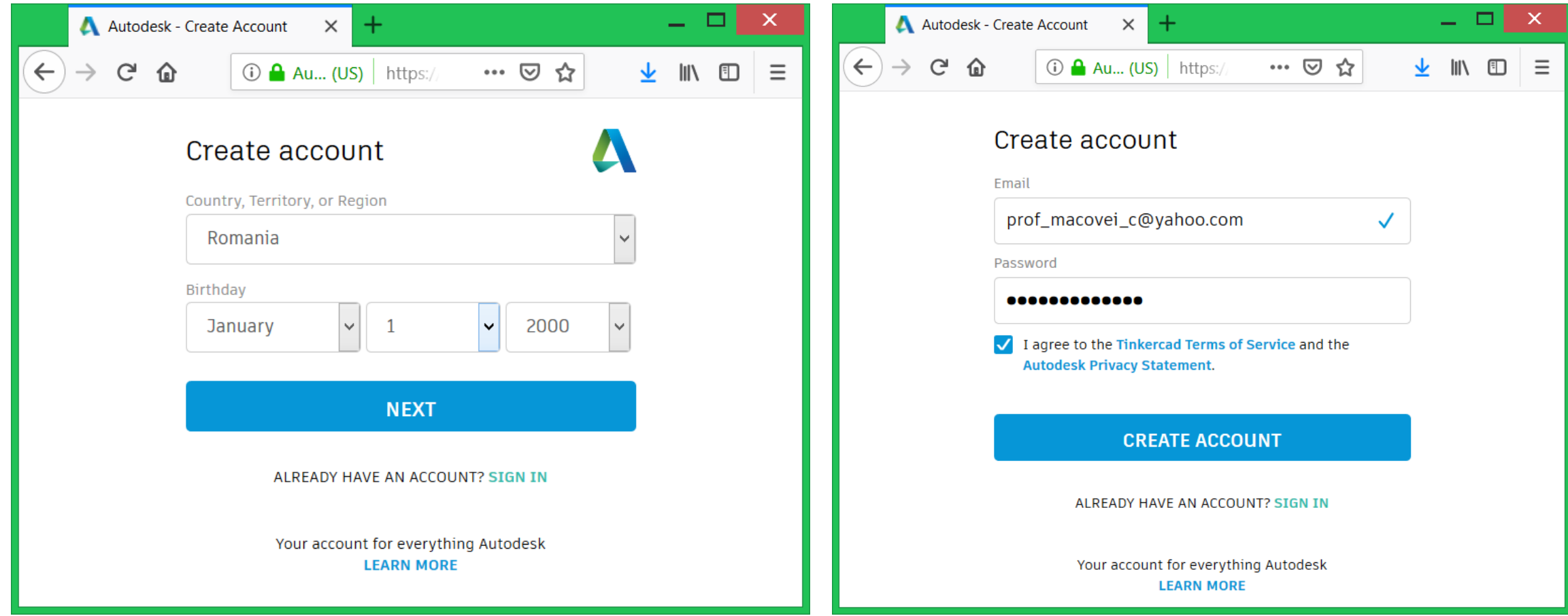

#### Interfața editorului Tinkercad

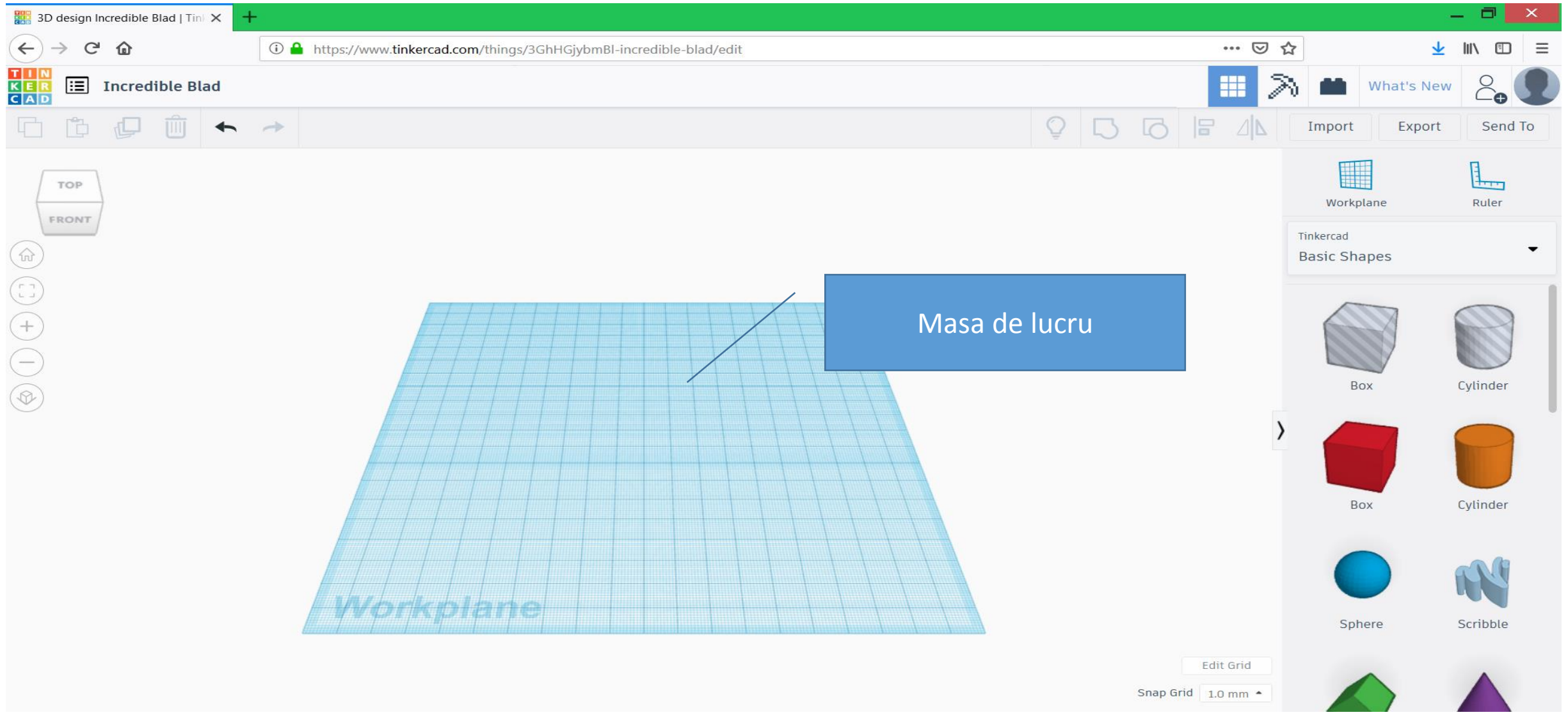

#### Instrumente pentru controlul vizualizării lucrării

**TOP** FRONT ÷

Pentru schimbarea unghiului de vizualizare

Revenirea la modul inițial de vizualizare

Pentru vizualizarea într-un singur ecran a tuturor elementelor selectate

Pentru mărirea / micșorarea imaginii

Pentru schimbarea tipului de vizualizare

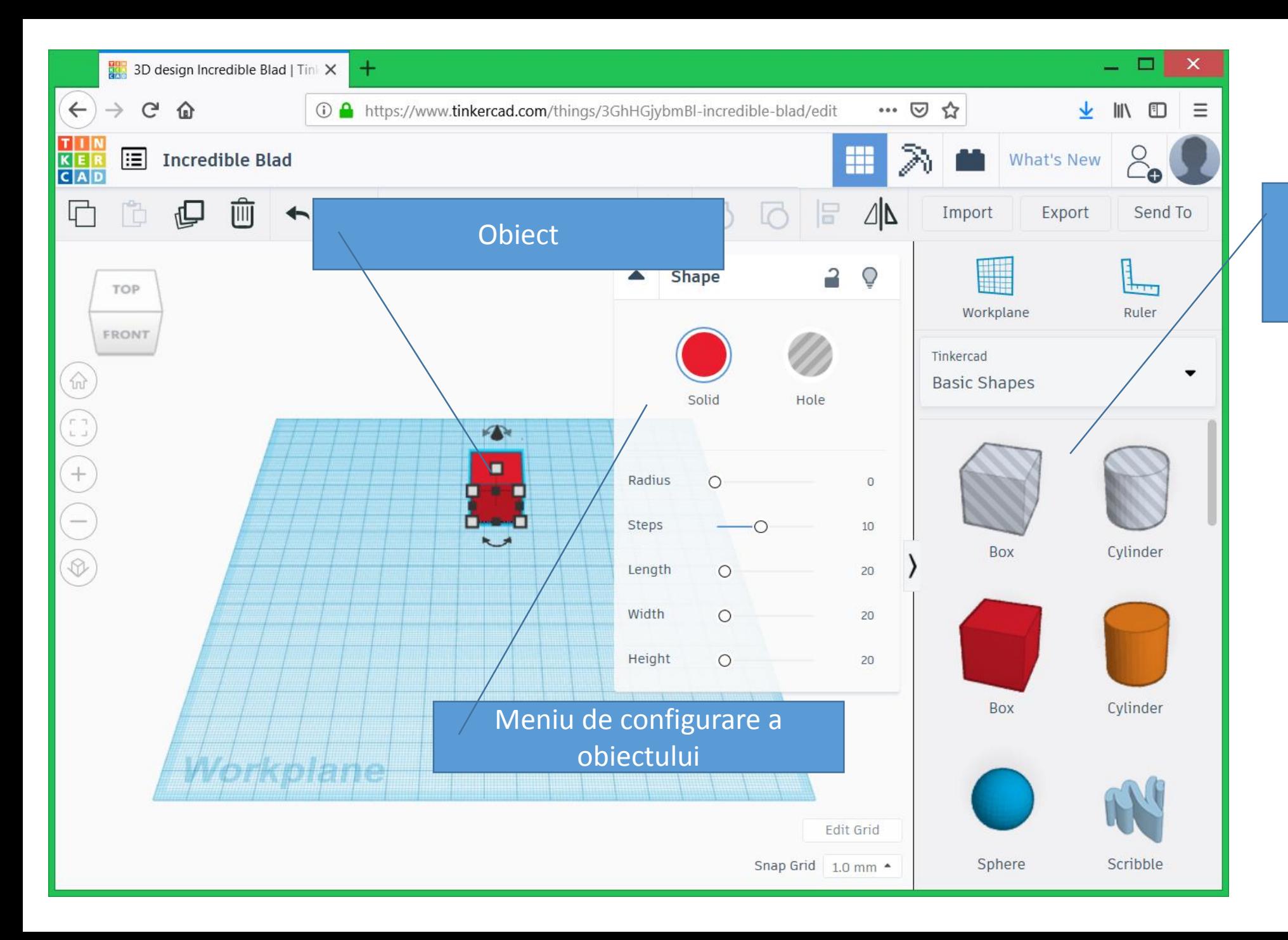

Lista de obiecte ce poti fi folosite și ordonate pe categorii

## To Do:

• Creați un proiect care să conțină un obiect 3D format din 5 obiecte existente în galeria de obiecte. Alegeți culori diferite pentru obiectele selectate.

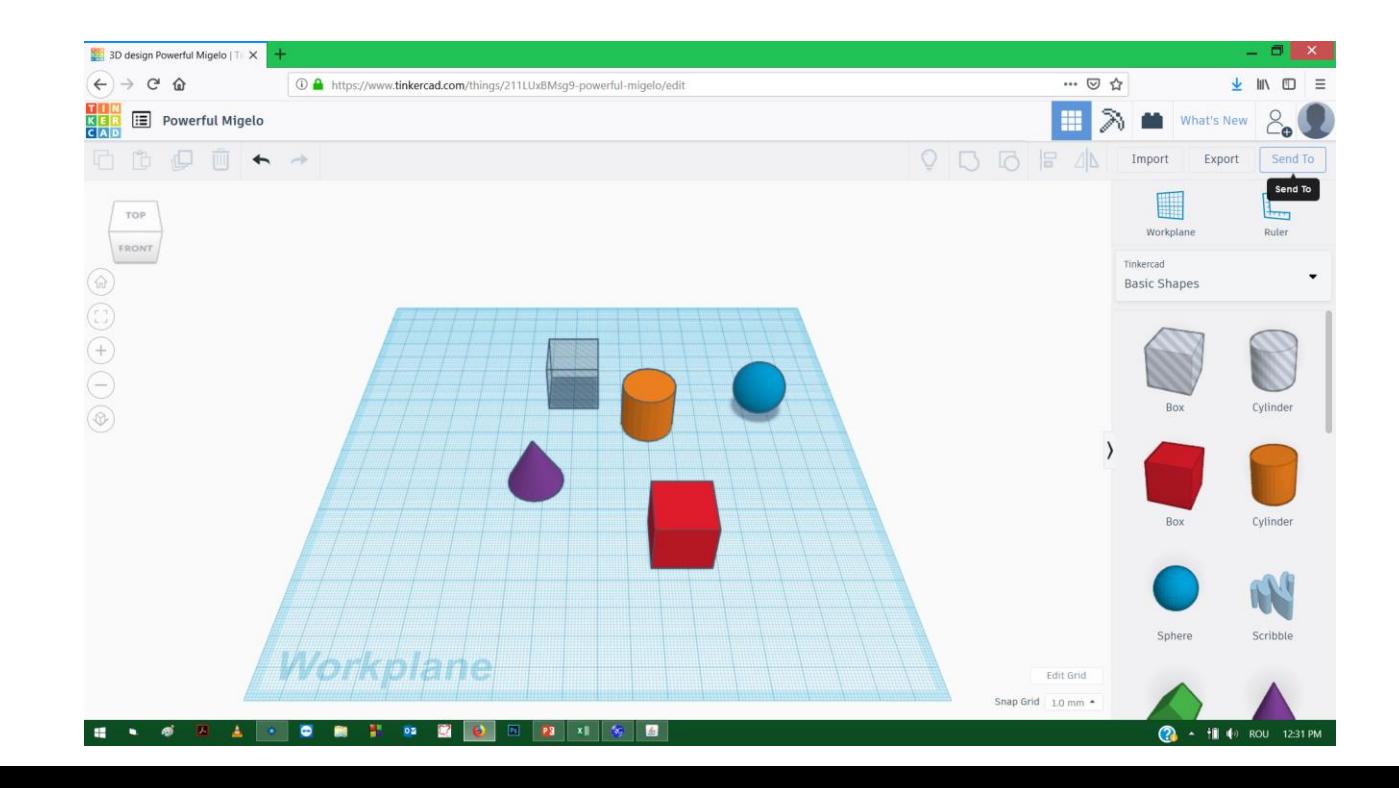

#### Salvarea pe calculatorul

- Apăsați butonul **Send To**
- Din fereastra Send, alegeți **Download Locally**
- Ceea ce ai lucrat, se va salva pe calculatorul local sub forma unei imagini cu extensia **.png**.
- Desenul va putea fi deschis cu aplicația **Paint,** însă doar în format 2D

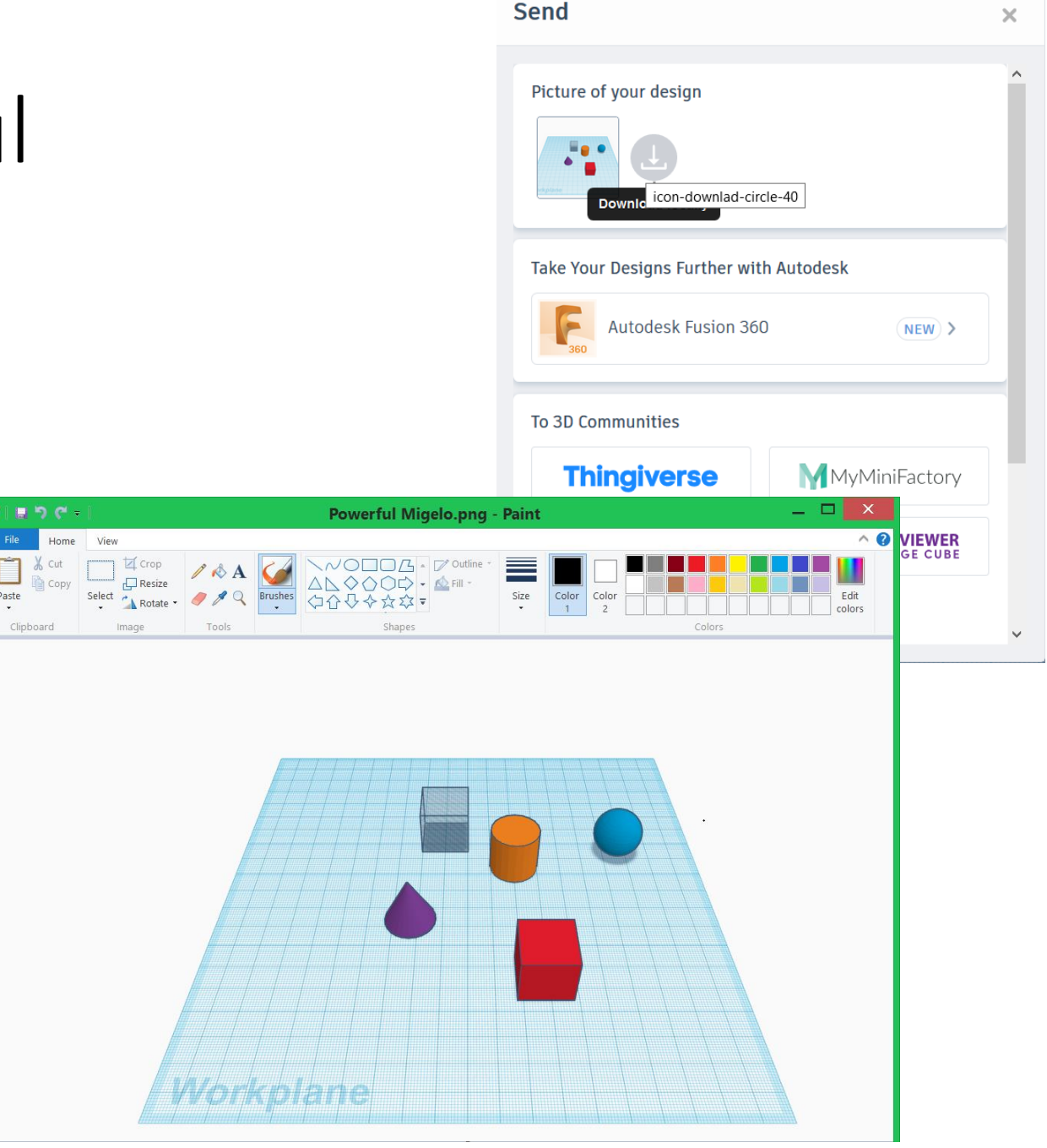

#### Interfața editorului Tinkercad

Meniul View ce conține Zoom

Meniul File de unde putem crea, salva deschide și tipări un fișier

Butoane pentru operarea cu obiectele selectate: copiere/mutare în/din clipboard

Butoane pentru modificarea imaginilor prin tăiere și rotire, redimensionare, selecție

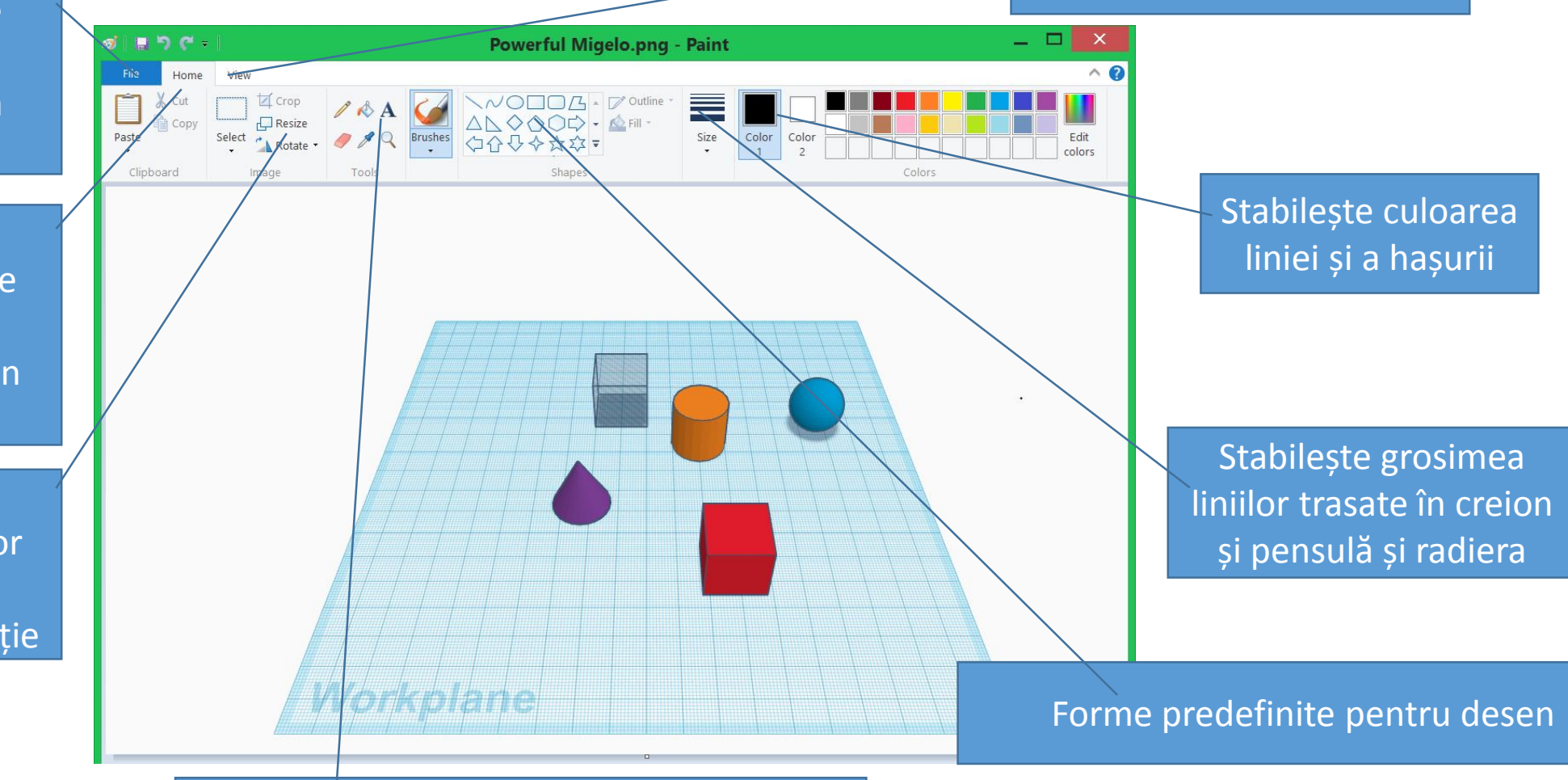

#### Instrumente pentru desenare